## PREPARATION

- Instance Type: The LUCY AMI theoretically works on t1.micro. But in order to run with 600 Mybte Memory the system needs to be manually adjusted that LUCY will have more that 100 Mybte Idle Memory. Therefore t1.micro is not recommended. Rather install it on m1.small, m1.medium, c3.large and c1.medium instances. The best performance will be on c3.large, but using m1.small and m1.medium will be enough even for attacks with many thousands of recipients.
- VPS Configuration: You need to enable "enableDnsHostnames" in your VPC configuration in Amazon:

http://docs.aws.amazon.com/AmazonVPC/latest/UserGuide/vpc-dns.html#vpc-dns-updating. Otherwise you will experience an apache configuration failure due to a missing IP address in /etc/hosts. If you start new instances you need to check your VPC configuration in https://console.aws.amazon.com/vpc/home to verify that this setting is enabled.

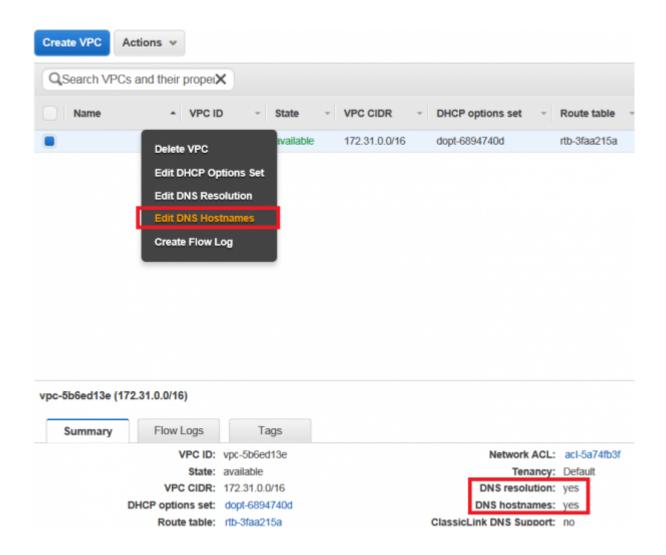

## SETUP TUTORIAL

• **STEP 1: Download the AMI Image**: The AMI is available publicly via your Amazon account (use Ireland). In the AWS Management Console, open the **EC2** Dashboard. To choose an

Amazon Machine Image (AMI), select the Community AMIs tab on the left hand side of the screen and search by name "**lucy**" (see the screenshot).

| 1. Chases ANI 2. Chases in | ntoree Type 3. Contigor    | e tretanos - 4. Auto Stonege - 15. Teg Instance - 16. Diorfigure Security Onsul | T_Philippus                                                                          |
|----------------------------|----------------------------|---------------------------------------------------------------------------------|--------------------------------------------------------------------------------------|
| teo 1: Choose a            | n Amazon Mac               | hine Image (AMI)                                                                | Cancel and Exit                                                                      |
|                            | tains the software configu |                                                                                 | ich your instance. You can select an AMI provided by AWS, our user community, or the |
| Quick Start                | 2. Search I                | Lucy in AMIs                                                                    | 3. Press "Select" Thit of LAMA                                                       |
| My AMIs                    | Q, lucy                    | ×                                                                               | 3. Press "Select"                                                                    |
| AWS Marketplace            |                            | uoy 1.8 1433142918 - ami-b5a200c2                                               | Salact                                                                               |
| Community AMIs             |                            | ucy - social angineering made easy! http://www.phiahing-server.com              | 32-bit                                                                               |
| K                          |                            | oot device type inter. Virbaitation type jaravitual                             |                                                                                      |
| · Operating system         |                            |                                                                                 |                                                                                      |
| Amazon Linux               | 1. Select "                | Community AMIs"                                                                 |                                                                                      |

• STEP 2: Launch the instance:

| 📋 AWS 🗸 Se                                                                    | rvices 👻 Edit 👻                                                                                                    |                                                                                                   |   |                                                                                            | Inland • Support • |
|-------------------------------------------------------------------------------|----------------------------------------------------------------------------------------------------|---------------------------------------------------------------------------------------------------|---|--------------------------------------------------------------------------------------------|--------------------|
| EC2 Deshboard                                                                 | Resources                                                                                                    |                                                                                                   | C | Account Attributes                                                                         | 1 ୯                |
| Eventa<br>Tags<br>Reports<br>Limits<br>INSTANCES<br>Instances                 | You are using the following Anazon EC2 resources in the EU     O. Running Instances     O. Dedicated Hosts     1. Volumes     5. Key Pairs     O. Placement Groups | West (Instand) region:<br>0 Elevitic IPs<br>21 Snapshota<br>0 Load Balancers<br>9 Security Groups |   | Supported Platforms<br>VPC<br>Default VPC<br>vpc-RoSed13e<br>Resource ID length management |                    |
| Spot Requests<br>Reserved Instances<br>Scheduled Instances<br>Dedicated Hosts | Build and run distributed, fault-tolerant applications in the                                                                                                    | cloud with Amazon Simple Workflow Service.                                                        | × | Additional Information<br>Getting Started Guide<br>Documentation                           |                    |
| AMIS<br>Dundle Tasks                                                          | Create Instance<br>To start using Amazon BC2 you will want to launch a virtual of<br>Learnch Instance 2                                                            | erver, known as an Amazon EC2 Instance.                                                           |   | All EC2 Resources<br>Forums<br>Pricing<br>Contact Us                                       |                    |

• **STEP 3: Choose an Instance Type**: there are many instance types available. Please scroll down to see them all. t2.micro is the smallest and will do with campaign with less than 1000 users.

| iter by: | All instance types 💌 🛛 C            | arrest generation · Show         | Hide Columns                |                |                           |                             |                     |
|----------|-------------------------------------|----------------------------------|-----------------------------|----------------|---------------------------|-----------------------------|---------------------|
|          | ly selected: 12.mitro (Variable EOL | Js. 1 vCPUs, 2.5 GHz, Intel Xeon | Family, 1 GiB memory, EBS ( | uniy)          |                           |                             |                     |
|          | Family                              | - Туре -                         | VCPUs ① ·                   | Memory (SIB) - | Instance Storage (GB) ① - | EBS-Optimized Available ① - | Network Performance |
|          | General purpose                     | 12.nano                          | 1                           | 0.5            | EBS only                  |                             | Low to Moderate     |
| •        | General purpose                     | 12 micro<br>Free lier eligible   | 1                           | 1              | EBS only                  |                             | Low to Moderate     |
|          | General purpose                     | 12 small                         | 1                           | 2              | EBS only                  |                             | Low to Moderate     |
|          | General purpose                     | 12 medium                        | 2                           | 4              | EBS only                  | •                           | Low to Moderate     |
|          | General purpose                     | t2.large                         | 2                           | 8              | EBS only                  | - 1                         | Low to Moderate     |
|          | General purpose                     | m4.large                         | 2                           | 0              | EBS only                  | Yes                         | Moderate            |
|          | General purpose                     | est starge                       | 4                           | 15             | EBS only                  | Yes                         | High                |
|          | General purpose                     | m4.2starge                       |                             | 32             | EBS only                  | Yes                         | High                |
|          | General purpose                     | m4.4starge                       | 16                          | 64             | EBS only                  | Yes                         | High                |

• STEP 4: Review Instance, Set Security group and launch: Click on "edit security group"

| Lucy-social                        | 465608889 - am<br>I engineering made<br>ype: etc. Vrtuelaatio | earyi http://www | phishing-server.com   |                        |                         |                     | Edit instance to    |
|------------------------------------|---------------------------------------------------------------|------------------|-----------------------|------------------------|-------------------------|---------------------|---------------------|
| Instance Type                      | ECUs                                                          | vCPUs            | Memory (Gill)         | Instance Storage (GII) | EBS Optimized Available | Network Performance | Curristance la      |
| 12 micro                           | Variable                                                      | 1                | 1                     | EBS only               |                         | Low to Moderate     |                     |
| ecurity Groups                     |                                                               |                  |                       |                        |                         |                     | A Edit security gro |
| Security group name<br>Description |                                                               |                  | 2016-06-15718-01:58-8 | 13+02:00               |                         |                     |                     |
| Туре 🕕                             |                                                               | Pa               | stacal (j)            | Port Range             | D Source                |                     |                     |
| 55H                                |                                                               | TC               | p                     | 22                     | 0.0.0 0                 | D                   |                     |
| stance Details                     |                                                               |                  |                       |                        |                         |                     | Edit instance de    |
| torage                             |                                                               |                  |                       |                        |                         |                     | Edit stor           |
| ags                                |                                                               |                  |                       |                        |                         |                     | Edit                |
|                                    |                                                               |                  |                       |                        |                         |                     | Cancel Previous     |

Make sure you have a security group associated with the instance that allows inbound SSH, HTTP, HTTPS & SMTP.

| Гуре 🕕 |   | Protocol (j) | Port Range (i) | Source (i)           |   |
|--------|---|--------------|----------------|----------------------|---|
| SSH    | ~ | ТСР          | 22             | Anywhere  0.0.0.0/0  | 8 |
| SMTP   | ~ | TCP          | 25             | Anywhere v 0.0.0/0   | 8 |
| HTTPS  | ~ | TCP          | 443            | Anywhere 🗸 0.0.0/0   | 8 |
| нттр   | ~ | TCP          | 80             | Anywhere v 0.0.0.0/0 | 8 |

• STEP 5: Create a key pair to connect: Create a new public/private key pair for the SSH authentication and click "Download Key Pair".

|         | ngineering made<br>a: ebs Virtualizatio |                              | prosing-serve | Select an existing key pair or create a new key pair                                                                                                    |
|---------|-----------------------------------------|------------------------------|---------------|----------------------------------------------------------------------------------------------------|
| ype     |                                         |                              | 0.000         | A key pair consists of a public key that AWS stores, and a private key file that you store. Together,                                                                                                    |
| уре     | ECUs                                    | vCPUs                        | Memory        | they allow you to connect to your instance securely. For Windows AMIs, the private key file is required<br>obtain the password used to log into your instance. For Linux AMIs, the private key file allows you to |
|         | Variable                                | 1                            | 1             | securely SSH into your instance.                                                                                                    |
| roups   |                                         |                              |               | Note: The selected key pair will be added to the set of keys authorized for this instance. Learn more about removing existing key pairs from a public AMI.<br>Create a new key pair                               |
| up name | launch-w<br>launch-w                    | vizard-5<br>vizard-5 created | 2016-06-15T   | Key pair name LUCY ACCESS × Download Key Pair                                                                                                    |
|         |                                         | Pro                          | tocol ()      |                                                                                                    |
|         |                                         | тс                           | P             | You have to download the private key file (*.pem file) before you can continue. Store<br>it in a secure and accessible location. You will not be able to download the file<br>again after it's created.           |
| Details |                                         |                              |               | адантанот но стоаточ.                                                                                                    |
|         |                                         |                              |               |                                                                                                    |

Note: If you are connecting from a windows host you need to convert the PEM file first. You could use PuTTY with a private key to connect to your Amazon EC2 Linux instance. To do so go through the following steps described in this guide:

http://docs.aws.amazon.com/AWSEC2/latest/UserGuide/putty.html

• STEP 6: Connect to LUCY via the public IP: After you have launched an EC2 instance, you can connect to LUCY's public IP through SSH in order to configure the System. The public IP is visible as described in the screenshot below.

| Servi      | ees v Edit v                                                                                                    |      | Ireland • | s Su   | epport v   |
|------------|----------------------------------------------------------------------------------------------------|------|-----------|--------|------------|
| <b>^</b> . | Launch Instance Connect Actions Y                                                                                             |      | •         | •      | • 0        |
|            | Q, Filter by tags and attributes or search by keyword                                                                         | 0 K  | < 1 to    | 2 of 2 | E > >I     |
|            | Name v Instance ID + Instance Type v Availability Zone v Instance State v Status Checks v Alarm Status Public DNS v Public IP | - Ke | y Name    | -      | Monitoring |
|            | iatode02b 12 micro euwest-1b 🥥 numing 🚳 2/2 checks None 🍗 ec2-52-17-66-170 euw 52 17 60, 170                                  | LUK  | CY ADDES  | 25     | disabled   |

• STEP 7: login as admim: After the login type "sudo su" and press enter

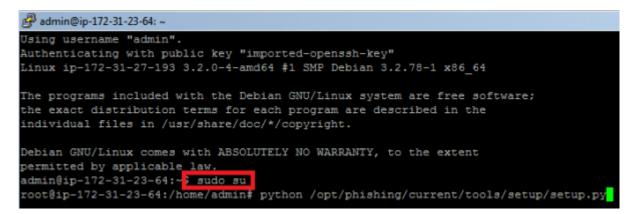

- **STEP 8**: Start the image and initiate the installation script. If you already have a domain name for LUCY, please make sure that you specify it within the setup script as the certificate for the administration will be based on that domain name.
- **STEP 9**: Login to LUCY with the Webbrowser. Continue the setup in the browser using the credentials provided in the setup script. If you want to install a commercial version, please provide us with the workstation ID.
- **STEP 10**: Define your default mail delivery method in LUCY. In case you use the build in mail server: set the hostname for the mail server.
- **STEP 11**: Setup a domain in LUCY. This domain can be used for phishing simulations (landing pages) or the elearning portal.
- STEP 12: Create a trusted certificate for the administration of LUCY.
- STEP 13: Create all the required administrators users in LUCY.
- STEP 14: Download all the latest templates
- STEP 15: Update LUCY to the latest version
- **STEP 16**: Consider implementing additional security layers
- STEP 17: Give LUCY a custom branding
- STEP 18: Once you are all set you can try to setup your first campaign

## Installation problem? Contact our support

In case you are planning to purchase LUCY or you are already a commercial client you can contact support@lucysecurity.com to open a ticket. We will get in touch with you within 24 hours.

## **Problems with sending mails within Amazon's environment**

In EC2 environments we have clients reporting that there is a limitation in the amount of outbound SMTP traffic. The limit is 200 mails a day and 1 email per second.

More details here: http://docs.aws.amazon.com/ses/latest/DeveloperGuide/limits.html

If you cannot send mails from LUCY from your EC2 environment we recommend uses Amazon's SES: https://aws.amazon.com/ses/. If you need to send less than 200 mails per day, please use the scheduler to delay the sending.

From: https://wiki.lucysecurity.com/ - **LUCY** 

Permanent link: https://wiki.lucysecurity.com/doku.php?id=installing\_lucy\_in\_amazon&rev=1510649356

Last update: 2019/07/25 12:51

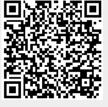